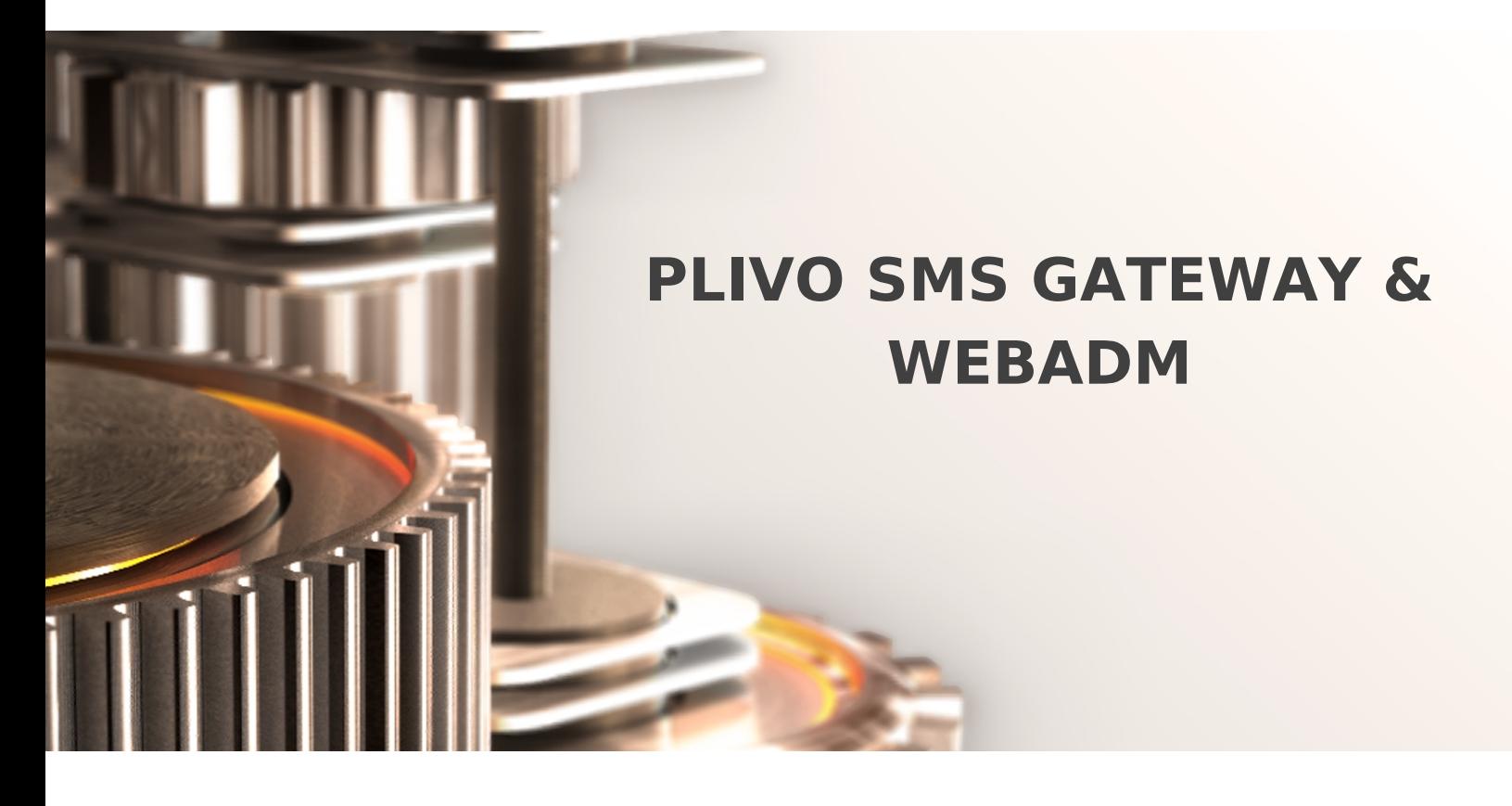

The specifications and information in this document are subject to change without notice. Companies, names, and data used in examples herein are fictitious unless otherwise noted. This document may not be copied or distributed by any means, in whole or in part, for any reason, without the express written permission of RCDevs.

Copyright (c) 2010-2017 RCDevs SA. All rights reserved. [http://www.rcdevs.com](http://www.rcdevs.com/)

WebADM and OpenOTP are trademarks of RCDevs. All further trademarks are the property of their respective owners.

Limited Warranty

No guarantee is given for the correctness of the information contained in this document. Please send any comments or corrections to [info@rcdevs.com](mailto:info@rcdevs.com).

## 1. Setup an Account on Plivo > Sign up for an account. Add the credit to the account (however, you should get some initial free credit when signing up). From the Dashboard go to API Platform and copy the AuthID and the AuthToken.  $\overline{\phantom{0}}$ 2. Configure WebADM: > Login to WebADM. Go to Applications —> MFA Authentication Server . > Configure the section SMS OTP.

SMS Message Type ==> Normal (We advise testing using Normal first).

 $\sim$ 

[SMS](https://www.rcdevs.com/docs/tags/sms)

- > Apply changes.
- Go to Applications —> SMS Relay .
	- > Register the SMS Hub Server application (if you haven't already).
	- Click on CONFIGURE .

 $\overline{\phantom{a}}$ 

 $\overline{\phantom{a}}$ 

 $\rightarrow$  Setup the SMS Gateway 1 section with the details from Plivo - instructions are embedded in the page.

> Apply changes.

3. Activate SMS Login on Group of Users:

- > Select the AD/LDAP group.
- If the group is not activated (to openotp), choose Activate now.
- > In the Object Details box, choose to CONFIGURE on WebADM Settings.
- > Choose OpenOTP Settings and set.

## 4. Configure User (if needed)

- > The user needs a mobile number, which can be added (if not already existing) as an attribute.
- > The user needs an OpenOTP authentication setup which uses SMS (in WebADM settings for the user, under OpenOTP configuration).

## 5. Test Test Test

 $\overline{\phantom{a}}$ 

 $\overline{a}$ 

 $\overline{\phantom{a}}$ 

 Test the configuration using a valid user with a mobile number and using the MFA Authentication service link in the user's page, and then following "Test User Login".

## 6. Troubleshooting

- > **BEWARE** of the "Sandbox" numbers, check [this](https://www.plivo.com/docs/getting-started/quick-start-guide/) out.
- > In case of problems with Plivio, head to the Logs -> Debug section in your dashboard to check what's happening (and/or check the WebADM Logs).

If WebADM fails to send the SMS, you will be notified at the bottom of the page (typical WebADM notification pattern).

This manual was prepared with great care. However, RCDevs S.A. and the author cannot assume any legal or other liability for possible errors and their consequences. No responsibility is taken for the details contained in this manual. Subject to alternation without notice. RCDevs S.A. does not enter into any responsibility in this respect. The hardware and software described in this manual is provided on the basis of <sup>a</sup> license agreement. This manual is protected by copyright law. RCDevs S.A. reserves all rights, especially for translation into foreign languages. No part of this manual may be reproduced in any way (photocopies, microfilm or other methods) or transformed into machine-readable language without the prior written permission ofRCDevs S.A. The latter especially applies for data processing systems. RCDevs S.A. also reserves all communication rights (lectures, radio and television). The hardware and software names mentioned in this manual are most often the registered trademarks of the respective manufacturers and as such are subject to the statutory regulations. Product and brand names are the property of RCDevs S.A. © <sup>2021</sup> RCDevs SA, All Rights Reserved